## <u>ऑनलाइन एडमिशन फॉर्म भरने की प्रक्रिया</u>

### **P.G. SEMESTER-I ADMISSION**

# फॉमम भरने के पूर्म छात्र/छात्रा अपने पास अर्श्य रखें

- 1. Mobile Number
- 2. Email Id
- 3. University Selection Letter (Download form **www.lnmu.ac.in**)
- 4. Scanned Photograph(फोटो), Dimensions 200 pixels width x 230 pixels height and size of the Photograph is not more than 50 KB.
- 5. Scanned Signature(हस्ताक्षर), Dimensions 140 pixels width x 60 pixels height and size of the Scanned Signature is not more than 30 KB.
- 6. Scanned Graduation Final Marksheet, Size of the scanned documents is not more than 150 KB
- 7. Scanned College Leaving Certificate (CLC) / Transfer Certificate (TC), Size of the scanned documents is not more than 150 KB.
- 8. Scanned Caste/EWS Certificate wherever applicable issued by the competent authority, Size of the scanned documents is not more than 150 KB.
- 9. Scanned Income Certificate by the competent authority, Size of the scanned documents is not more than 150 KB.
- 10. Scanned Aadhaar Card, Size of the scanned documents is not more than 150 KB.

Step **1**.- र्ेबसाइट **https://www.brbcollege.ac.in/** को खोलेंतथा

**Students Corner - > Online Admission** पर मललक करें।

Step **2**.- **P.G. Semester-I (Session – 2022-24**) **Online Admission** पर मललक करें।

Step **3**.- **P. G. Sem-I Register** ललक पर मललक करें। **P. G. Sem-I Register** ललक पर मललक करने पर मनम्न पेज खुलेगा।

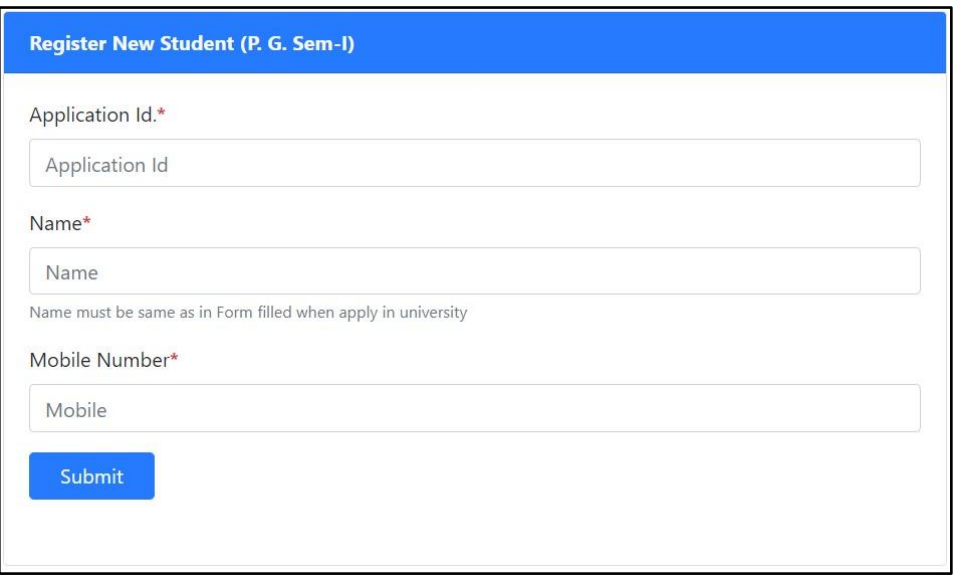

इसमें छात्र/छात्रा अपना Application Id., नाम और मोबाइल नंबर डालें और <mark>Submit</mark> पर क्लिक करें, मोबाइल नंबर पर OTP जायेगा, इसमलए Form भरते समय मोबाइल अपने साथ रखें।

Step **4**.- मोबाइल नंबर पर प्राप्त OTP को OTP बॉलस में डालकर Register पर मललक करें। अगर मोबाइल पर OTP प्राप्त नही हुआ तो Re-Send OTP पर मललक कर दोबारा प्राप्त कर सकते हें।

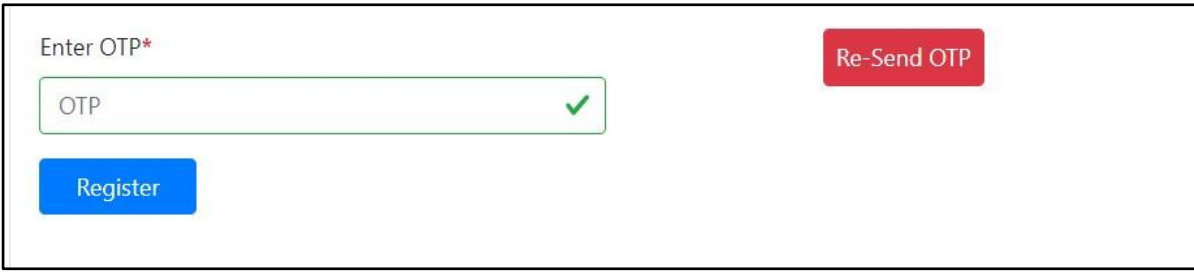

Step **5**.- Register पर मललक करने के बाद आपको मनम्न पेज खुलेगा मजसमे आपका Application Id तथा Password रहेगा। एडमिशन फॉर्म भरने में इसी Application Id तथा Password से Login करना होगा इसलिए इसे प्रिंट कर लें।

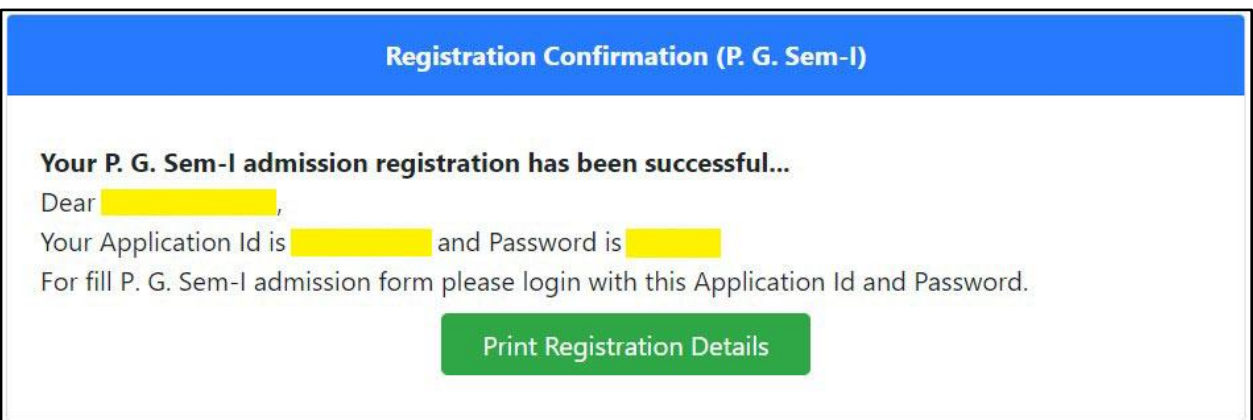

Step **6**.- रमजस्रेशन के उपरांत **P.G. Sem-I Login** ललक पर मललक करें तथा Application Id और Password डालकर <mark>Login</mark> करें।

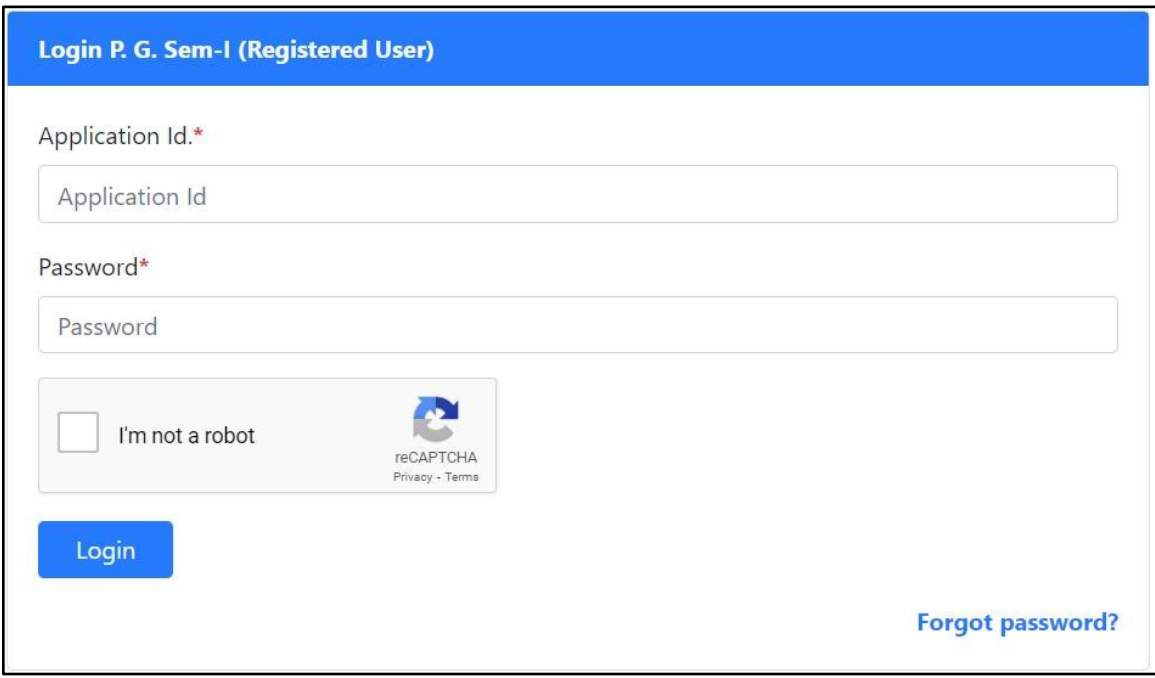

#### Step 7.- <mark>Login</mark> के अन्दर एडमिशन फॉर्म भरने की पूरी प्रक्रिया 7 पार्ट में है

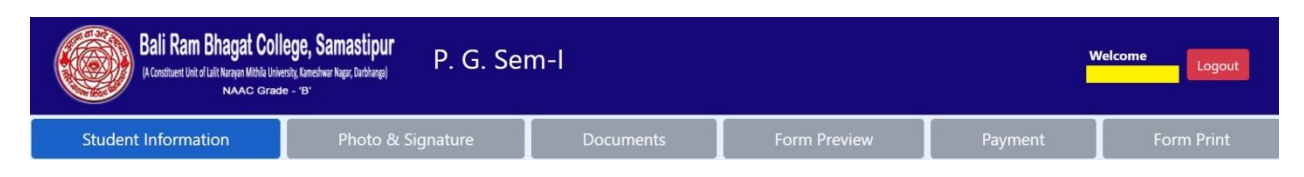

- 1. Student Information (Personal Information & Educational Information)
- 2. Photo & Signature
- 3. Documents
- 4. Form Preview
- 5. Payment
- 6. Form Print

छात्र/छात्रा 1 से3 तक सही सही भर कर 4. Form Preview में अपना भरा हुआ ममला लें, अगर कोई त्रुटी रह गयी हो तो Form Preview पर उपलब्ध Modify Option से सुधार कर लें। उसके बाद 5. Payment कर लें। 6 . Form Print पेज पर से एडमिशन फॉर्म और एडमिशन रशीद प्रिंट कर लें ।

#### **Note:- सभी छात्र/छात्राएँऑनलाइन फॉममभरनेकेपश्चात्सभी दस्तावेज यथा**

- **1. Online Admission Form (Photo Copy)**
- **2. University Selection Letter (Download form www.lnmu.ac.in) (Photo Copy)**
- **3. Graduation Final Marksheet (Photo Copy)**
- **4. College Leaving Certificate (CLC) / Transfer Certificate (TC) (Photo Copy)**
- **5. Caste/EWS Certificate (Photo Copy - आरक्षित वर्गों के क्षलये),**
- **6. Income Certificate (Photo Copy - आरक्षित वर्गों के क्षलये)**
- **7. Aadhaar Card (Photo Copy)**

**उसी क्षदन या अर्गलेक्षदन महाक्षवद्यालय (College) मेंअक्षनवायमरूप से जमा कराना सुक्षनक्षश्चत करेंर्गे। अन्यथा नामाांकन स्वीकृ त नही ांहोर्गा और इसकी सांपूर्मजबाबदेही छात्र/छात्रा की होर्गी।**